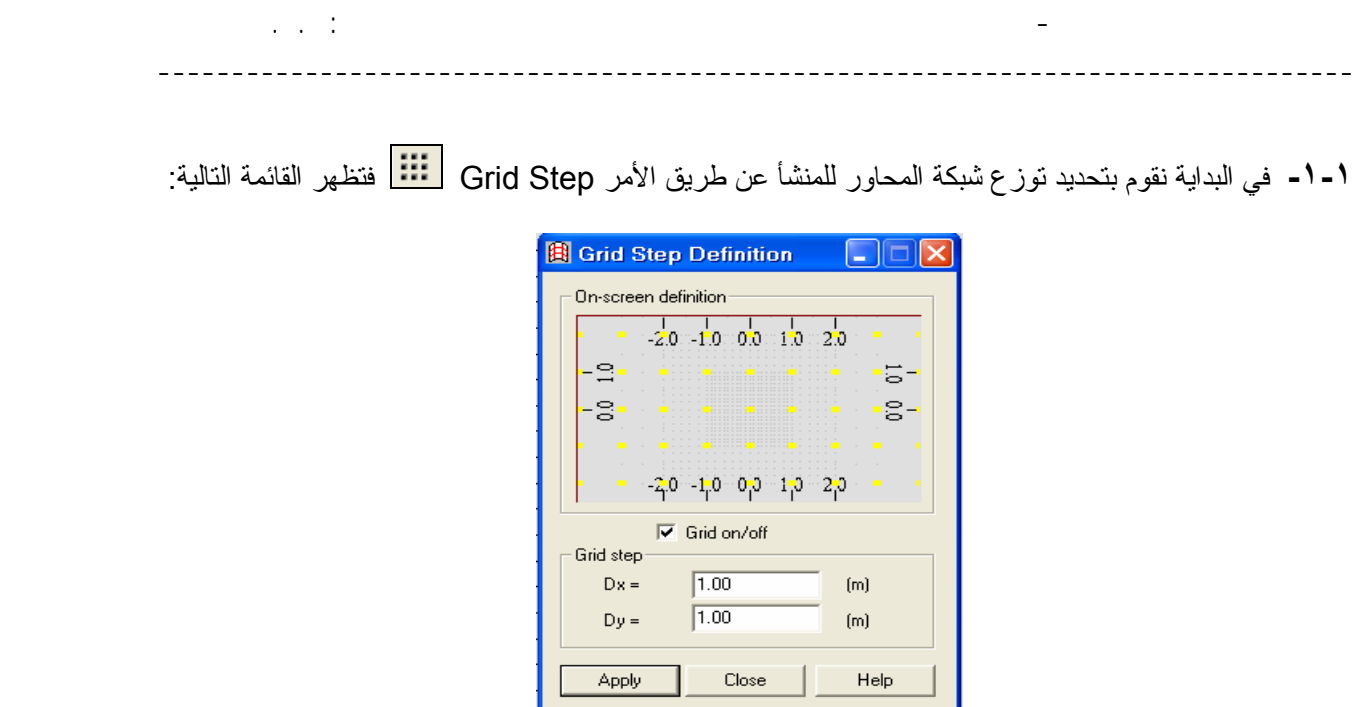

 $-3 -$ 

نورد في الخانة Dx و Dy التباعد المراد لخطوط الشبكة والذي على أساسه سيتم رسم محاور المنشأ في الخطوة القادمة. في مثالنا هذا تم إختيارقيمة (m1 (في الإتجاهيين X و Y. ثم نضغط على الأمر Apply ومن ثم نغلق النافذة عن طريق الأمر Close .

ملاحظة : الأمر Grid on/off تفعيله يظهر نقاط الشبكة و يمكن إلغاء تفعيله لإخفاء الشبكة لكي لا تعيقنا أثناء العمل .

**-٢-١** نقوم الآن برسم محاور المنشأ عن طريق الأمر Definition Axis فتظهر القائمة التالية :

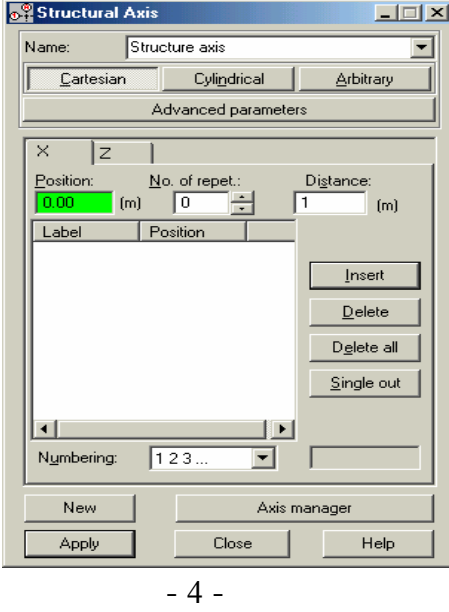

من الملاحظ أن القائمة تحتوي على الإتجاهيين X و Z فقط ولا وجود للمحور Y ، و ذلك لأننا نقوم بالعمل ضمن مجال ثنائي الأبعاد ( Frame 2D Design ) و عند العمل في المجال ثلاثيي الأبعاد سوف يظهر البعد الثالث Y . نقوم بإدخال محاور المنشأ في الإتجاه الأفقي X عن طريق النافذة Position ، ويتم الإدخال عن طريق آتابة البعد بالنسبة للمحور الأساسي ومن ثم الضغط على المفتاح Enter أو بالضغط على الأمѧر Insert بإسѧتخدام الفѧأرة . وتكѧرر العملية حتى ندخل جميع إحداثيات عناصر المنشأ في الإتجاه المذكور